## **7.C IMPOSTAZIONE DI UN INDIRIZZO IP STATICO**

La maggior parte dei router casalinghi sono server DHCP, ovvero, l'unità LaCie CloudBox riceverà automaticamente da essi un indirizzo IP una volta effettuata la connessione alla rete. Se la rete non è gestita dal server DHCP, l'unità LaCie CloudBox utilizzerà APIPA (automatic private IP addressing) per assegnare all'unità un indirizzo IP valido all'interno della rete esistente. In alcuni casi, assegnerà a se stessa un indirizzo IP che segue il formato 169.254.xxx.yyy/24.

**Nota sulla modifica manuale dell'indirizzo IP:** Dato che la maggior parte delle reti utilizzano DHCP per assegnare indirizzi, LaCie raccomanda che l'indirizzo IP **non** venga modificato senza aver contattato il proprio fornitore di servizi Internet.

## ASSEGNAZIONE DI UN INDIRIZZO IP STATICO - DASHBOARD

La pagina Network (Rete) della Dashboard è il metodo preferito per assegnare un indirizzo IP statico. Per informazioni sull'assegnazione di un indirizzo IP statico vedere [Revisione delle impostazioni di rete della](http://manuals.lacie.com/it/manuals/cb/05_dashboard/dashboard07-network) [Dashboard](http://manuals.lacie.com/it/manuals/cb/05_dashboard/dashboard07-network).

## ASSEGNAZIONE DI UN INDIRIZZO IP STATICO - LACIE NETWORK ASSISTANT

- 1. Scaricare e installare l'ultima versione di LaCie Network Assistant sul computer (vedere [Semplificazione](http://manuals.lacie.com/it/manuals/cb/06_advanced_access/advanced-access03-lna) [dell'accesso locale con LaCie Network Assistant](http://manuals.lacie.com/it/manuals/cb/06_advanced_access/advanced-access03-lna)).
- 2. Connessione dell'unità LaCie CloudBox direttamente al computer tramite cavo Ethernet.
- 3. Avviare LaCie Network Assistant.
	- Windows: selezionare LaCie Network Assistant facendo clic su **Start > Programs (Start > Programmi)**. L'icona di LaCie Network Assistant viene visualizzata sulla barra delle applicazioni e il programma rileva automaticamente l'unità LaCie CloudBox.
	- Mac: Andare a **Vai > Applicazioni** per avviare LaCie Network Assistant. L'icona di LaCie Network Assistant viene visualizzata sulla barra dei menu e il programma rileva automaticamente l'unità LaCie CloudBox.
- 4. Fare clic con il tasto destro del mouse sull'icona nella barra delle applicazioni (Windows) o sulla barra dei menu (Mac) e selezionare **Open LaCie Network Assistant… (Apri LaCie Network Assistant…)**.
- 5. Selezionare la scheda **Configuration (Configurazione)** e selezionare **Manual (Manuale)**.
- 6. Assicurarsi di fornire un indirizzo IP compatibile con la propria rete. Inoltre, deve includere la stessa sottorete impostata nella rete del computer, in modo che il dispositivo sia visibile al computer.

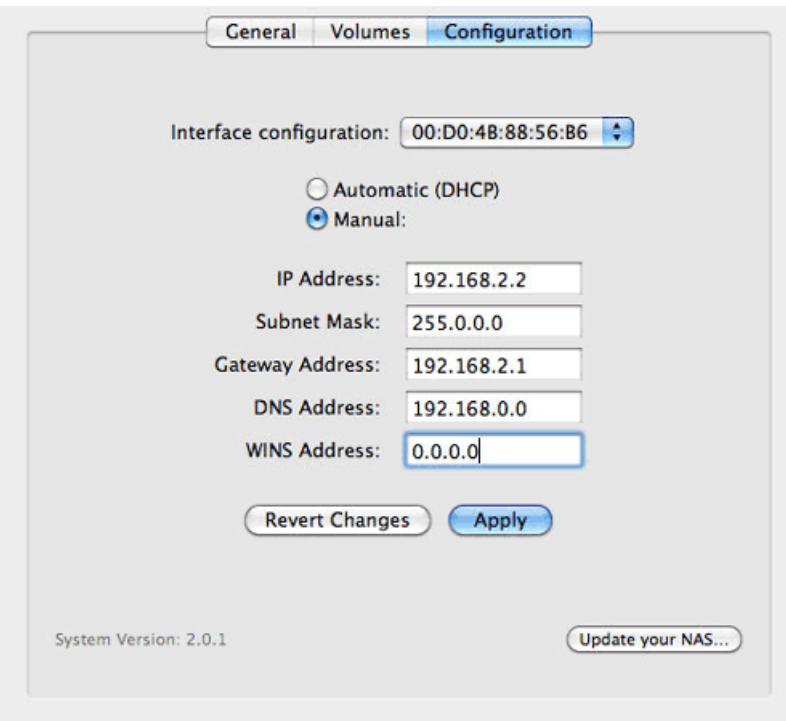

*Assegnazione di un indirizzo IP statico compatibile con la propria rete*

- 7. Fare clic su **Apply (Applica)**. È possibile che il dispositivo debba essere riavviato.
- 8. Confermare che l'indirizzo IP statico è stato impostato quindi disconnettere l'unità LaCie CloudBox dal computer e collegarla al router di casa.